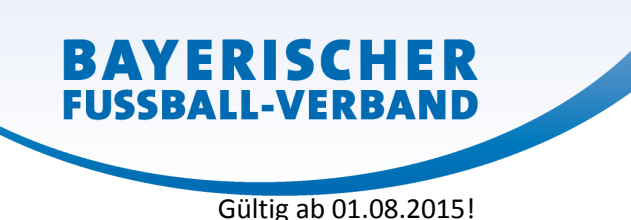

## 1. Ergebnismeldung per BFV IPhone APP oder BFV Android APP

• Gehen Sie in der jeweiligen APP auf den Menüpunkt "Login" in der Fußzeile der APP. Die Anmeldung erfolgt mit Ihrer 8 stelligen Kennung 31001234 (hier stellvertretend der Verein SV 1927 Laufen) und Ihrem gültigem Passwort. Unter "Melden und Tickern" wählen Sie Spiele meiner Mannschaften" aus. Folgen Sie den Anweisungen in der APP und geben Sie das Ergebnis für Ihr Spiel ein.

## 2. Ergebnismeldung im ESB (Elektronischer Spielbericht)

• Die Ergebnismeldung im ESB erfolgt automatisch durch Eingabe der Tore (und anderer Daten) und mit Freigabe durch den Schiedsrichter. Verein und Schiedsrichter sollten sich nach dem Spiel kurz austauschen, ob die Meldung erfolgt ist. Andernfalls sollte der Verein über APP oder Internet zur Sicherheit auch melden.

## 3. Ergebnismeldung im BFV Liveticker

• Am Ende des Livetickers hat der Benutzer die Möglichkeit das Ergebnis zu melden.

## 4. Ergebnismeldung per Internet:

- Rufen Sie die Internetseite spielplus.bfv.de auf.
- Geben Sie bei "Benutzerkennung" Ihre 8 stellige Vereinsnummer (ohne PV) ein oder eine andere – im Verein - zugeteilte Kennung zur Ergebnismeldung, z.B. Kennung 31001234 (hier stellvertretend der Verein SV 1927 Laufen ).
- Geben Sie das dem Verein bekannte Kennwort ein und klicken Sie auf "Anmelden".
- Wählen Sie auf der linken Seite den Menüpunkt Ergebnismeldung und darunter die Vereinsmeldung aus
- •Wählen Sie den gewünschten Datumsbereich und mögliche andere Parameter aus.
- •Geben Sie die Ergebnisse ein und klicken Sie anschließend auf "Speichern" auf der rechten (unteren) Seite.

Hinweis: Ergebnismeldungen per SMS oder über kostenlose 0800-Nummer (über Festnetz) sind seit dem 01.08.2015 nicht mehr möglich).